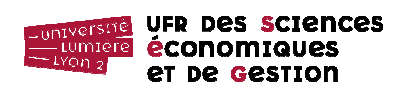

M1 Monnaie Banque Finance Assurance – Année 2019-2020 **Databases (Bases de données) TD n° 1 : Tables et formulaires**  J. Darmont<sup>1</sup> (http://eric.univ-lyon2.fr/jdarmont/), 21/08/2019

Access est un système de gestion de bases de données relationnel (SGBD-R) qui permet la structuration, le stockage, la maintenance, la mise à jour et la consultation de données réparties dans plusieurs tables. Ces données peuvent être mises en lien les unes avec les autres.

## **Correspondance entre le vocabulaire employé en cours et le vocabulaire d'Access**

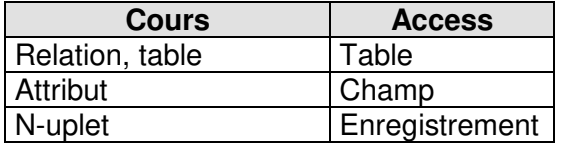

# **Rappels**

 Tables : Elles stockent les données. Une table se présente comme un tableau. Les différentes colonnes sont les *champs* et les lignes listent les *enregistrements*.

une colonne  $=$  un champ  $|$  une ligne = un enregistrement

 Clé primaire : C'est l'ensemble des champs d'une table qui permet d'identifier de façon certaine et unique chaque enregistrement. Une clé primaire peut être composée d'un ou plusieurs champs. Des valeurs identiques (doublons) ou manquantes (NULLes) ne sont pas autorisées dans ce(s) champ(s).

## **Création d'une base de données**

Lancer Access (menu Démarrer/Tous les programmes/Bureautique/Microsoft Office) et sélectionner l'option « Nouvelle base de données vide/Base de données vide ». Enregistrer votre base de données sous le nom clinique.accdb dans « Documents ».

La base de données est maintenant créée. Il s'agit d'un fichier contenant différents types d'objets dont les principaux sont : **tables**, **requêtes**, **formulaires** et **modules**. Ces différents objets sont accessibles en indiquant « Tous les objets Access » dans l'explorateur d'objets situé à gauche de l'interface d'Access (voir ci-contre).

<sup>&</sup>lt;sup>1</sup> D'après M. Gutman, 2000.

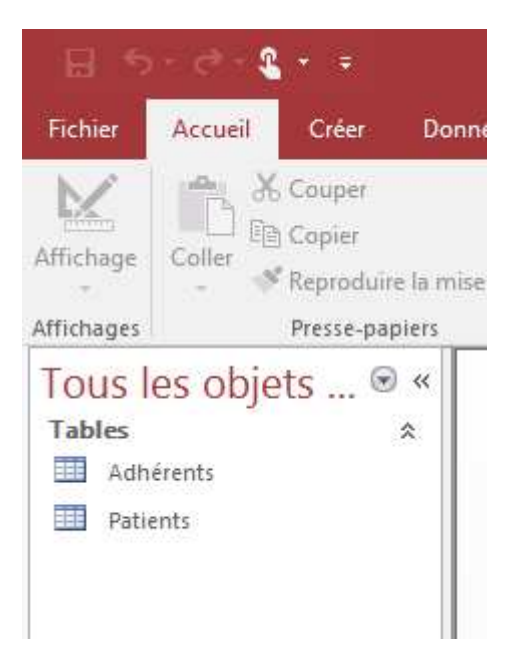

# **Création de la structure d'une table**

On souhaite créer une table contenant des informations sur les patients d'une clinique. Cette table doit comprendre les champs indiqués dans le dictionnaire des données ci-dessous.

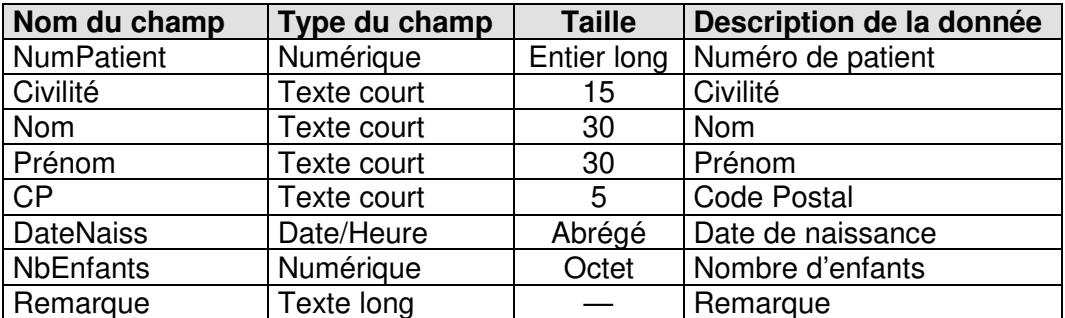

Dictionnaire des données

1. Activer l'onglet « Créer » puis l'icône « Création de table ». Le mode création est utilisé pour paramétrer la structure d'une table : nom de chaque champ et type, principalement. Il sert également à définir la clé primaire.

2. À l'aide du dictionnaire des données, renseigner les colonnes « Nom du champ » et « Type de donnée », ainsi que la propriété « Taille du champ » (fenêtre « Propriétés du champ » en bas).

- Pour se déplacer d'une zone de saisie à une autre, utiliser la touche « Tabulation » ou la touche « Entrée ».
- Pour se déplacer d'une ligne à une autre, utiliser les flèches de déplacement.
- **Pour saisir le type du champ, utiliser le bouton de choix.**
- Pour saisir la taille du champ, cliquer sur la zone « Taille du champ » qui se situe dans l'onglet général des « Propriétés du champ ».

3. Les patients sont identifiés par leur numéro de patient, qui leur est attribué dès qu'ils font appel aux services de la clinique (dans la réalité, on utiliserait sans doute leur numéro de sécurité sociale). Définir en conséquence la clé primaire de la table en sélectionnant la ligne

du champ adéquat, puis en cliquant sur l'icône dans la barre d'outils (ou par un clic droit). La table en mode création se présente comme suit.

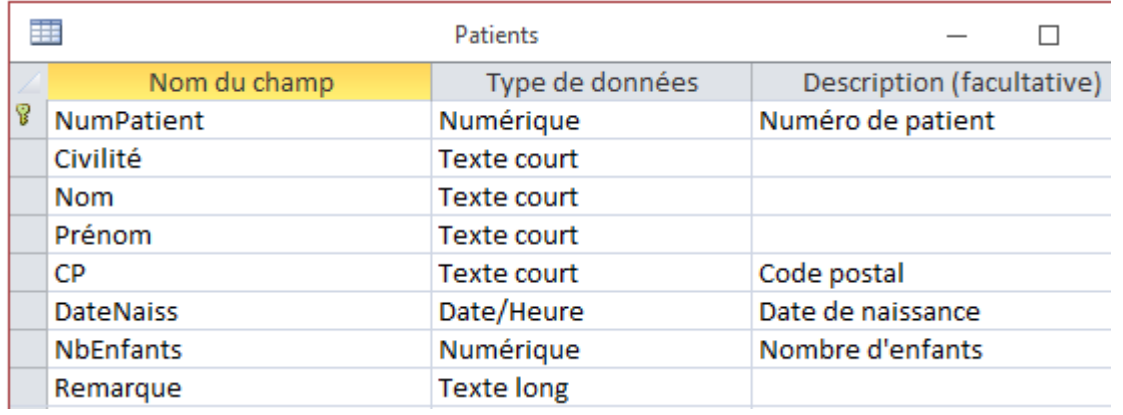

4. Enregistrer la table en cliquant sur l'icône tout en haut à gauche ou par le menu « Fichier » puis « Enregistrer », sous le nom « Patients ».

5. Fermer la table en cliquant sur le bouton de fermeture  $\times$  en haut à droite de la fenêtre. Si la sauvegarde n'a pas été effectuée auparavant, le système vous prévient.

## **Modification de la structure d'une table**

1. Dans l'explorateur d'objets, sélectionner la table « Patients », faire clic droit puis activer le « Mode création ». Il est alors possible de modifier la structure de la table.

2. Supprimer le champ « Remarque » en sélectionnant la ligne adéquate et en utilisant le clic droit ou la touche « Suppr » du clavier.

3. Paramétrer le champ « Civilité » afin qu'il affiche la liste suivante : Madame, Monsieur. Lors de la saisie, il suffira donc de sélectionner le bon cas parmi ces deux propositions, sans rien avoir à les retaper à chaque fois. Pour cela, cliquer sur le champ « Civilité », puis sélectionner comme type de donnée « Assistant Liste de choix ». Saisir les valeurs souhaitées (voir ci-contre), puis dans la boîte de dialogue suivante, cocher la case « Limiter à la liste » (voir ci-contre) pour interdire la saisie d'autres valeurs.

4. Utilisation d'une contrainte de domaine : Les patients ne peuvent être soignés dans cette clinique que s'ils sont domiciliés dans le Rhône. En utilisant la propriété « Valide si » du champ « CP », entrer une expression qui vérifie que cette condition est remplie (le code postal doit commencer par 69, les trois caractères suivants étant indifférents : Comme "69\*") et envoie un message d'erreur lors de la saisie d'un patient domicilié hors du Rhône (propriété « Message si erreur », message d'erreur : « Code postal hors Rhône » par exemple – inutile de mettre ce message entre guillemets dans Access).

5. Paramétrer le format du champ « DateNaiss » avec un masque qui impose la saisie avec deux chiffres pour le jour, deux chiffres pour le mois et quatre chiffres pour l'année (propriété « Masque de saisie » avec la valeur 00/00/0000).

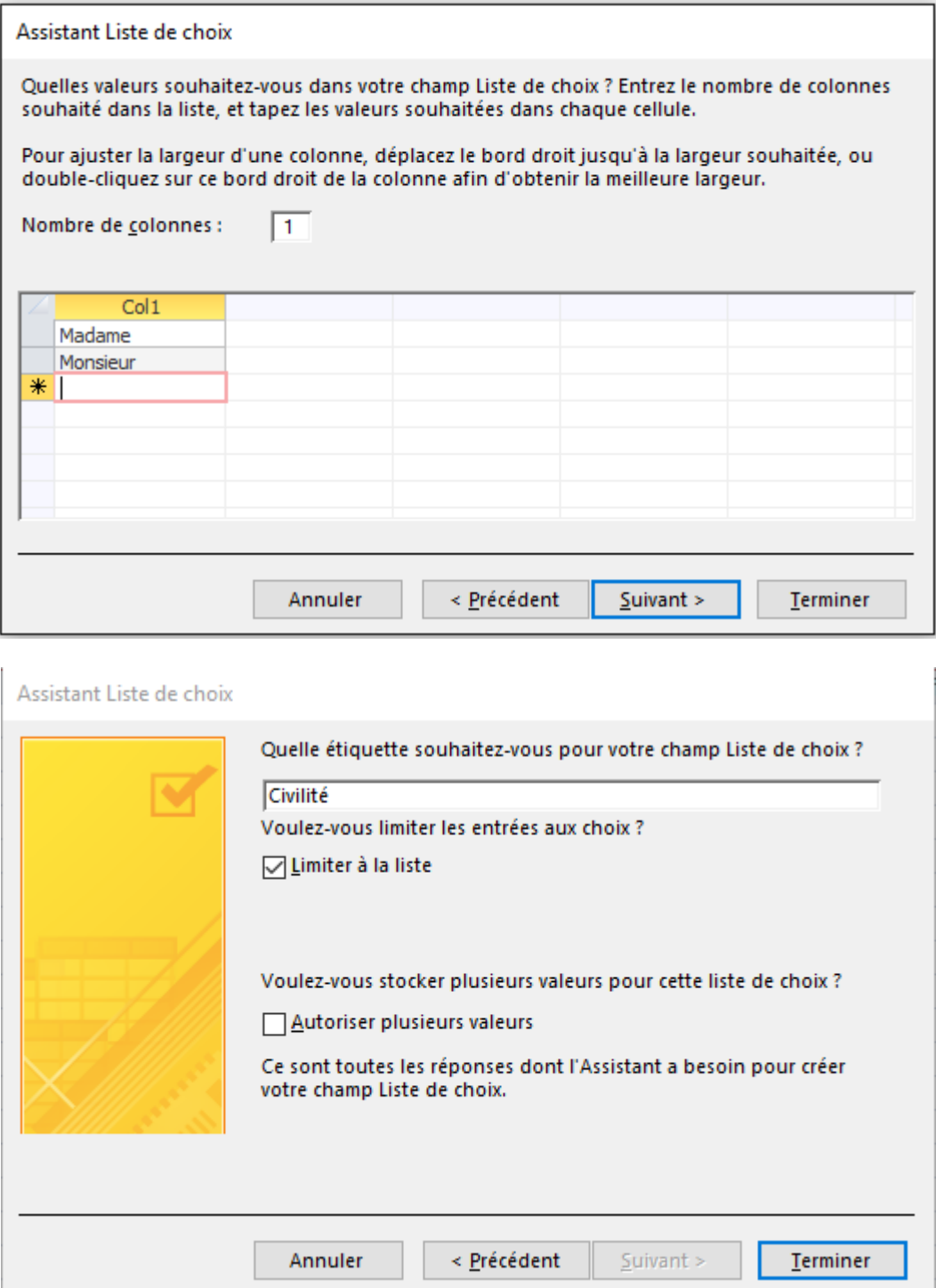

6. Paramétrer une des propriétés du champ « CP » afin d'afficher comme libellé d'en-tête de colonne de la feuille de données : « Code Postal » (propriété « Légende »).

7. Fermer la table en cliquant sur le bouton de fermeture  $\times$ .

## **Définition d'un index**

Un index est une structure de données interne au SGBD qui permet d'accélérer les accès aux données à partir d'un champ. Par exemple, indexer le champ « Nom » de la table « Patients » permet de répondre aux requêtes du type « afficher le dossier du patient Untel » ou « afficher les dossiers de tous les patients dont le nom commence par la lettre A » de façon plus efficace.

1. Modifier la table « Patients » et ajouter un index sur le champ « Nom ». Donner à la propriété « Indexé » la valeur « Oui – Avec doublons » afin de permettre la saisie de patients homonymes.

2. Consulter la valeur de la propriété « Indexé » pour la clé primaire « NumPatient ». Conclusion ?

### **Saisie et modification de données**

1. Dans l'explorateur d'objets, double-cliquer sur la table « Patients » (ou clic droit/« Ouvrir »). En mode « Feuille de données », il est possible de saisir les données présentées dans la figure ci-contre.

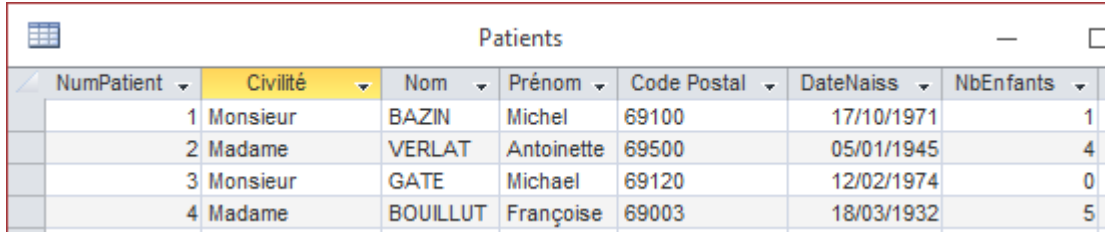

2. Supprimer l'enregistrement correspondant à M<sup>me</sup> BOUILLUT en sélectionnant la ligne adéquate, puis en faisant apparaître le menu contextuel par un clic droit.

3. Basculer en mode création cliquant sur le bouton « Affichage » situé en haut à gauche de votre fenêtre. La structure de la table est accessible et modifiable. Re-basculer en

mode Feuille de données cliquant sur le bouton « Affichage » . Il est possible d'accéder aux données contenues dans la table et de les modifier, de les supprimer ou d'en ajouter de nouvelles.

4. Essayer d'ajouter une patiente « Madame Anatole Anna, résidant dans le  $9^e$ arrondissement de Lyon, née le 01/01/2001, sans enfant », en réutilisant le numéro de patient 1. Que se passe-t-il ? Pourquoi ?

### **Création de formulaires**

Les formulaires permettent de présenter, saisir et modifier les données d'une table de façon agréable pour l'utilisateur.

1. Créer un formulaire instantané en activant l'onglet « Créer » puis l'icône « Formulaire » 凮

. Fermer le formulaire en cliquant sur le bouton de fermeture  $\chi$  et l'enregistrer sous le nom « Patients ».

2. Dans l'explorateur d'objets, double cliquer sur le formulaire « Patients » pour l'activer. La navigation s'effectue à l'aide de boutons situés en bas du formulaire (voir ci-dessous). Tester ces fonctionnalités en vous déplaçant dans les enregistrements, en modifiant des données et en ajoutant un nouvel enregistrement.

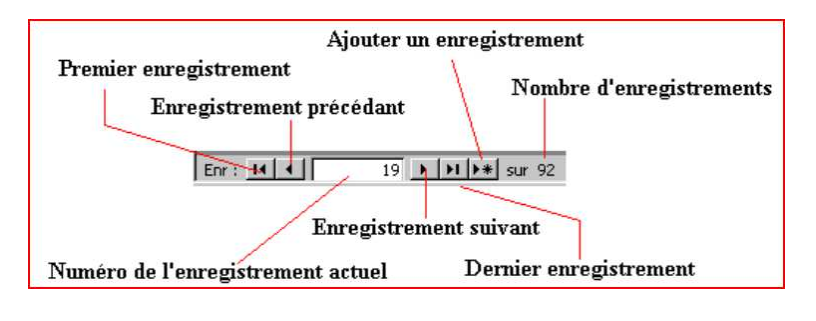

3. Créer un *formulaire personnalisé* en activant l'onglet « Créer » puis Ex Assistant Formulaire Sélectionner la table « Patients », puis les champs « NumPatient », « Nom », « Prénom » et « NbEnfants » (voir ci-contre). Sélectionner ensuite la présentation en colonne simple (voir ci-contre). Nommer le formulaire « Patients2 » et quitter l'assistant. Tester le formulaire (navigation / modification / ajout) en double cliquant sur son nom dans l'explorateur d'objets.

4. Vérifier dans la table « Patients » que toutes les modifications opérées depuis les formulaires ont bien été prises en comptes.

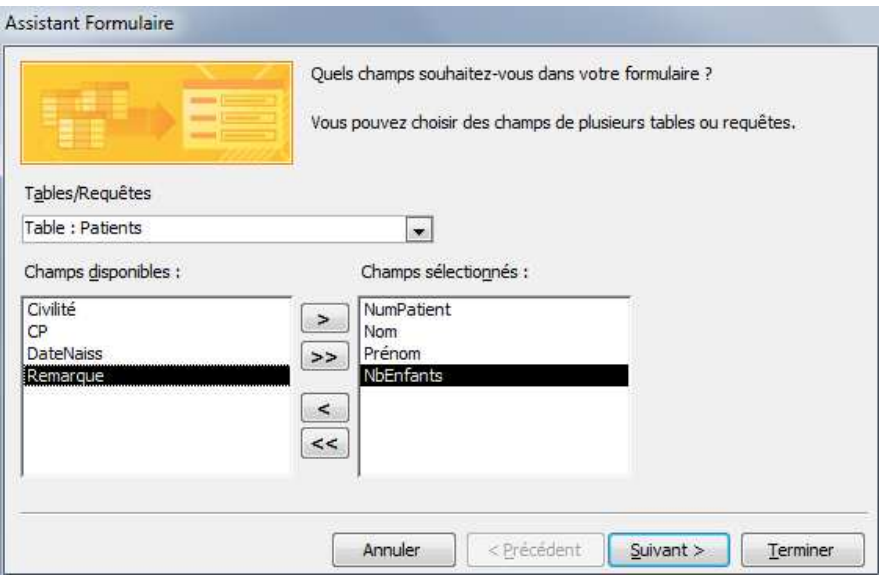

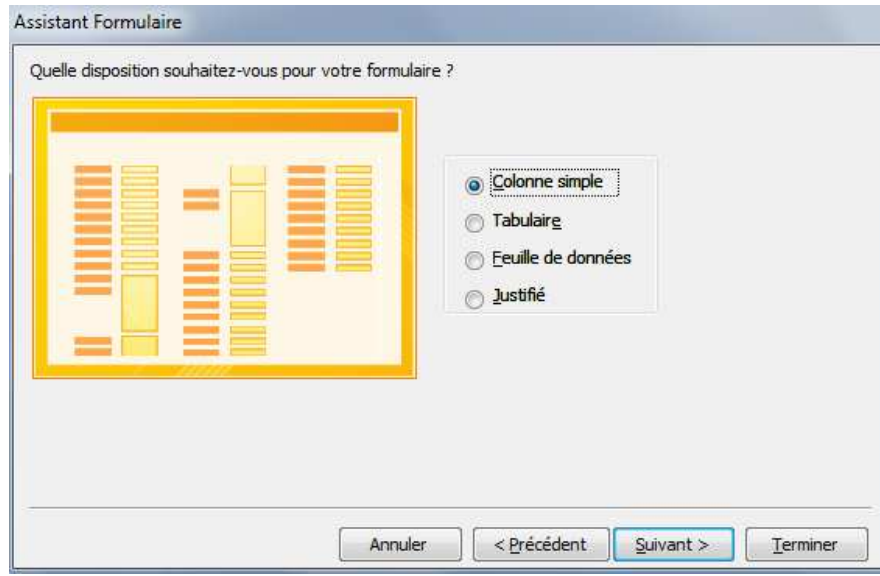

# **Fermeture de la base de données et sortie d'Access**

1. Fermer tous les objets de la base de données éventuellement ouverts (tables, requêtes, etc.).

- 2. Fermer la base de données : menu « Fichier » / « Fermer ».
- 3. Quitter Access. Une base de données encore ouverte est automatiquement sauvegardée.

## **Exercice non guidé**

1. Dans une nouvelle base de données nommée « Retraites », créer la table « CLUB » possédant les caractéristiques ci-contre.

| Nom du champ | <b>Type</b> | Propriétés du champ                                                        |
|--------------|-------------|----------------------------------------------------------------------------|
| Numéro       | NuméroAuto  |                                                                            |
| Nom          | Texte court | Taille : 20 caractères<br>٠                                                |
|              |             | Format : demander l'affichage en majuscules <sup>2</sup><br>$\blacksquare$ |
| DateReg      | Date/Heure  | Légende : Date de règlement<br>٠                                           |
|              |             | Valeur par défaut : date d'aujourd'hui <sup>3</sup>                        |
|              |             | Règle de validation : valeur inférieure ou égale à la date                 |
|              |             | d'aujourd'hui                                                              |
|              |             | Message si erreur : « Entrez une date inférieure ou                        |
|              |             | égale à celle d'aujourd'hui »                                              |
| Montant      | Monétaire   | Valeur par défaut : 200 €<br>٠                                             |
|              |             | Règle de validation : montant inférieur ou égal à 500 $\epsilon$           |
|              |             | Message si erreur : « Saisissez une valeur inférieure ou                   |
|              |             | égale à 500 € »                                                            |
|              |             | Interdire que le champ soit laissé vide (valeur NULL)<br>٠                 |
| Règlement    | Texte court | Légende : Réglé par<br>٠                                                   |
|              |             | Liste de choix : chèque ou espèces<br>٠                                    |

<sup>2</sup> Pour demander l'affichage en majuscules, la propriété « Format » du champ considéré est > (ou < si on demande un format en minuscules).

<sup>&</sup>lt;sup>3</sup> La fonction à utiliser pour mentionner la date courante est : Date ().

2. Créer un formulaire d'accès à la table « CLUB ».

3. Saisir les données suivantes dans la table « CLUB » par l'intermédiaire du formulaire. Commentaires ?

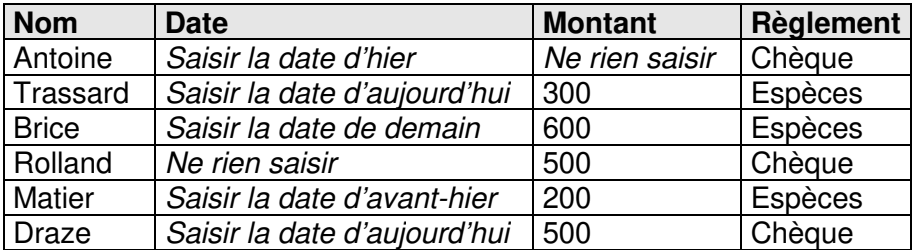

#### **Importation de données**

On souhaite importer dans la base de données « Retraites » une table contenant des codes et des noms d'adhérents. Cette table est contenue dans une autre base de données, externe, nommée « Import ».

1. À l'aide d'un navigateur Web, télécharger la base de données « Import » dans votre répertoire. Ne surtout pas ouvrir et/ou modifier ce fichier en ligne, utiliser votre copie !

Adresse du document : http://eric.univ-lyon2.fr/jdarmont/docs/import.accdb

2. Ouvrir la base de données « Retraites », puis activer l'onglet « Données externes » puis

cliquer sur l'icône « Access » **AEF** . Sélectionner la base de données « Import », valider, puis la table « Adhérents », valider. Commentaires ?

3. Ajouter à la table « Adhérents » un champ « Âge » par défaut égal à 60 et devant être compris entre 50 et 130 (message d'erreur si ce n'est pas le cas : L'âge de l'adhérent doit être compris entre 50 et 130). À l'affichage, l'âge des adhérents doit apparaître sous la forme « XXX ans ».

4. Créer un formulaire d'accès à la table « Adhérents » et l'utiliser pour la consulter.